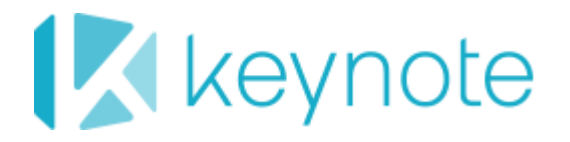

# **Mobile Testing Enterprise**

# **UlAutomation Compatibilty for iOS Applications**

Release 7.3

Mobile Testing Enterprise 7.3

September 2015

## Copyright Notice

Copyright © 1995-2015 Keynote LLC. All rights reserved.

THE INFORMATION CONTAINED IN THIS DOCUMENT IS PROVIDED "AS IS" WITHOUT ANY EXPRESS REPRESENTATIONS OF WARRANTIES. IN ADDITION, KEYNOTE DISCLAIMS ALL IMPLIED REPRESENTATIONS AND WARRANTIES, INCLUDING ANY WARRANTY OF MERCHANTABILITY, FITNESS FOR A PARTICULAR PURPOSE, OR NON-INFRINGEMENT OF THIRD PARTY INTELLECTURAL PROPERTY RIGHTS.

All text and figures included in this publication are the exclusive property of Keynote and may not be copied, reproduced, or used in any way without the express permission in writing of Keynote. Information in this document is subject to change without notice and does not represent a commitment on the part of Keynote. Keynote may have patents or pending patent applications covering subject matter in this document. The furnishing of this document does not give you any license to these patents except as expressly provided in any written license agreement from Keynote.

The trademarks or registered trademarks of Keynote LLC in the United States and other countries include Keynote®, DataPulse®, CustomerScope®, Keynote Customer Experience Rankings®, Perspective®, Keynote Red Alert®, Keynote WebEffective®, The Internet Performance Authority®, MyKeynote®, SIGOS®, SITE®, keynote® The Mobile & Internet Performance Authority™, Keynote FlexUse®, Keynote DeviceAnywhere®, DeviceAnywhere®, Keynote DemoAnywhere®, Keynote MonitorAnywhere®. All related trademarks, trade names, logos, characters, design and trade dress are trademarks or registered trademarks of Keynote LLC in the United States and other countries and may not be used without written permission. All other trademarks are the property of their respective owners.

Please forward any comments or suggestions regarding this document to Keynote Support.

Keynote LLC 777 Mariners Island Blvd. San Mateo, CA 94404

# **Contents**

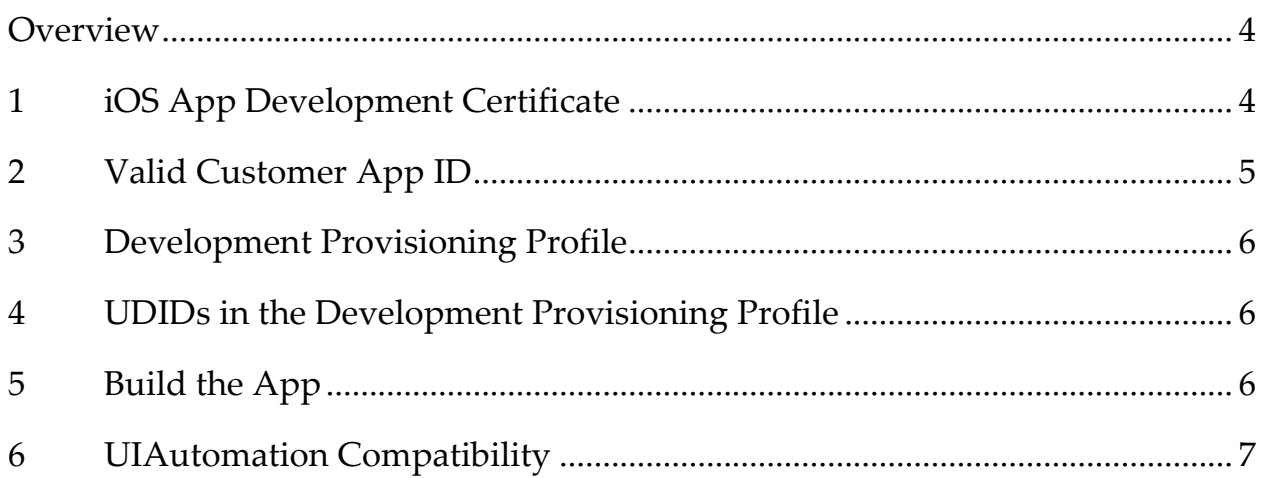

## <span id="page-3-0"></span>**Overview**

With the latest releases of iOS and Xcode, Apple has made using Keynote's AppSign tool to change the identity of an app a lot harder to accomplish. In effect, the tool is doing steps that Apple does not want you to be able to do. There is a high possibility that Apple will eventually close all such loopholes, and we will no longer be able to sign an app for our customers.

So that you do not need to avail of Keynote's AppSign tool, follow these following steps to make your apps UIAutomation compatible and therefore able to use iOS object-level scripting Mobile Testing Enterprise.

The high-level steps below are explained further in the sections that follow. It is assumed the person performing these steps has basic-intermediate knowledge of iOS app development, specifically the inner workings of Apple iOS Certificates, Apple iOS Identifiers, and Provisioning Profiles.

- 1 [Ensure there is a valid iOS App Development Certificate.](#page-3-1)
- 2 Ensure there is a valid [App ID for your customer app.](#page-4-0)
- 3 [Ensure there is a valid Development Provisioning Profile for your app.](#page-5-0)
- 4 [Ensure the Development Provisioning Profile contains UDIDs of devices the app will be deployed](#page-5-1) to.
- 5 [Build the customer App using the proper App Development Certificate, App ID, and Development](#page-5-2)  [Provisioning Profile under Xcode.](#page-5-2)
- 6 Make the app [UIAutomation compatible.](#page-6-0)

# <span id="page-3-1"></span>1 iOS App Development Certificate

To create a certificate:

- 1 Log in to the Member Center at [https://developer.apple.com/account/ios/certificate/certificateList.action.](https://developer.apple.com/account/ios/certificate/certificateList.action)
- 2 Click the plus symbol at the top right to add a new certificate.
	- For a development certificate, select **iOS App Development** and click **Continue**.
	- For a distribution certificate, select **App Store and Ad Hoc** and click **Continue**.
- 3 Follow the instructions on the page for creating a Certificate Signing Request.
- 4 Open Keychain Access on your Mac.
- 5 Select **Keychain Access** > **Certificate Assistant** > **Request a Certificate from a Certificate Authority**.
- 6 Follow instructions to create a certificate:

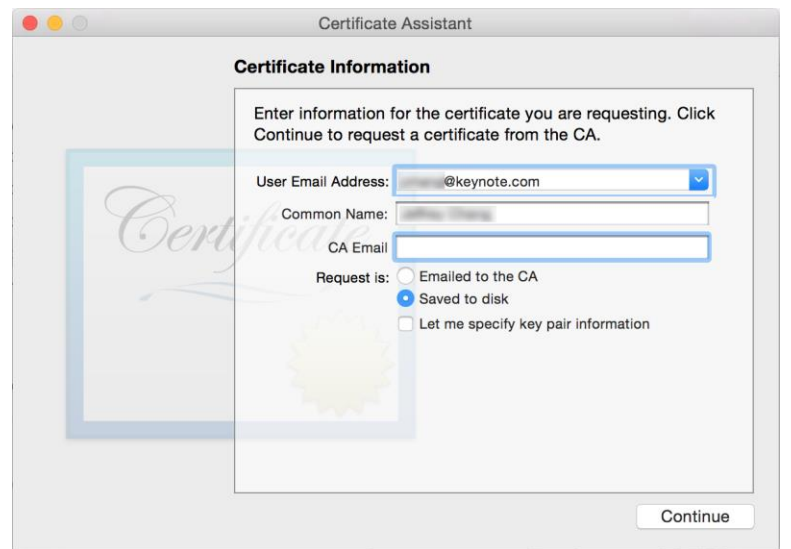

- Once you have the CSR file, continue with the web page for creating a Certificate. The page will ask you to select the CSR to generate the certificate.
- Download the certificate.
- Locate the certificate and double click it to add it to your Keychain.
- If everything is done correctly, you will see a new Certificate along with a Private key in the Keychain Access:

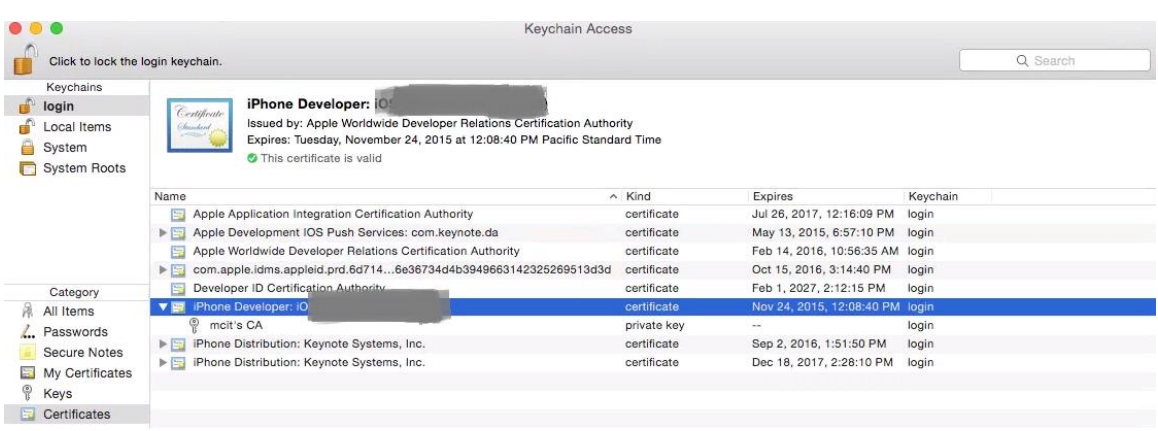

# <span id="page-4-0"></span>Valid Customer App ID

Steps to create an app ID:

- Download the certificate.
- In the Member Center, under **Certificates, Identifiers, & Profiles**, click on **App IDs under Identifiers**.
- Click the plus symbol at the top right of the page.
- For **App ID Description**, type the desired app ID
- Select all the services and click **Continue**.

#### Click **Submit**.

## <span id="page-5-0"></span>Development Provisioning Profile

To ensure there is a Development Provisioning Profile for your app:

- In the Member Center, under **Certificates, Identifiers, & Profiles**, select **Provisioning Profiles** > **Development**.
- Click the plus symbol at the top right of the page.
- For a development profile, click on **iOS App Development**.
- 4 When asked to select an App ID, choose the **ID** for your app.
- Select the certificate used with the profile.
- Then select the devices that will be included in the provisioning profile.
- Name the profile.
- Download the profile. It will need to be added to devices in order to run apps that have been signed.

## <span id="page-5-1"></span>UDIDs in the Development Provisioning Profile

Ensure that the Development Provisioning Profile contains all the UDIDs of devices the app will be deployed to.

To add a device UDID to the Provisioning Profile:

- Log in to the Apple Developer Portal.
- Click on **Provisioning Profiles**.
- Select the appropriate profile.
- Click on the **Edit** button.
- Select the desired device that you would like the app to be deployed to.
- Click **Generate** to generate a new provisioning profile if there are any changes made.

#### <span id="page-5-2"></span>Build the App

Build the app using the proper App Development Certificate, App ID, and Development Provisioning Profile under Xcode:

- Launch Xcode and open your project.
- Under the **Build Settings** menu, select the appropriate Development Code Signing Identity and Development Provisioning Profile.

**NOTE** You might have to exit Xcode and reopen the project for the build to see changes.

Ensure the build is successful.

# <span id="page-6-0"></span>6 UIAutomation Compatibility

To create a UIAutomation compatible app:

1 Locate your app's derived data. This can be located by going to Xcode Organizer and clicking on the project. You will see a Derived Data main folder like this:

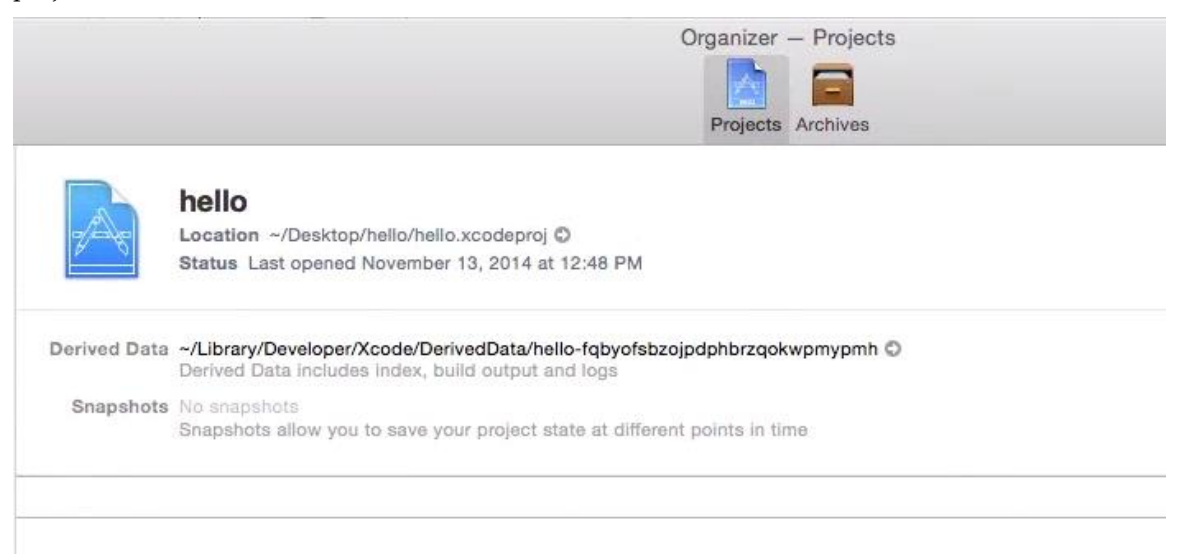

2 From the Derived Data main folder, navigate to the Debug derived data folder. Typically, they are located under a folder structured like this:

/Users/<UserName>/Library/Developer/Xcode/DerivedData/<AppName>/Build/Prod ucts/Debug-iphoneos/<AppName>.app

- 3 Copy this folder into a folder named Payload.
- 4 Zip the Payload folder and name it with an .ipa file extension, e.g., hello.ipa.

Now you have a UIAutomation compatible app.

**NOTE** Navigating the file system using OS X's Finder App to perform the above steps will add a hidden indexing file called . DS Store and that may create problems if included. Performing the above steps under the command line tool will not have these side effects:

Starting from the Debug-iphoneos directory,

cp -aXv <APPNAME> Payload

For example, if you are in

```
/Users/<USERNAME>/Library/Developer/Xcode/DerivedData/<APPDATA>/Build/Product
s/Debug-iphoneos
```
issue the command:

```
cp -aXv hello.app Payload
# zip –r hello.ipa Payload
```